# 1 章 まず Java の初体験を

### **Chapter**

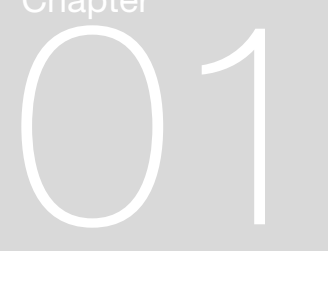

## 1-0 この章の目的

この第1章では,0章で述べた. Java プログラミングの3つのステップ(ソース プログラムを書く,コンパイルする,実行する)を,ひととおりすべて経験してい ただきます。現段階では Java 言語についてわからないことだらけでしょうが,と りあえず何もわからなくてもかまいません。とにかくここでは, Java プログラミ ングの1から10までをすべてひととおり、最初から最後までやってみます。

海で初めて泳ごうとする人は,最初は海をとても怖いと感じるでしょう。そこ で、初めて海水浴をする人は、浅いところで足を海水につけてみたり、お風呂ぐら いの深さのところで全身を海水につけたりして「水に慣れる」訓練をします。そう するとだんだん海が怖くなくなり,泳ぎを覚える意欲が湧いてきます。

というわけでこの章では, Java プログラミングという海の, とても浅いところ に足を浸して、二三歩, 水の中を歩いてみてください。そうすると, Java でプロ グラミングをする作業のスタートからゴールまでの全体像が,あなたの脳にくっき りと刻印されるでしょう。それが、この章の目的です。

## 1-1 コマンド入力に関する準備知識

まず,簡単な Java プログラムの,ソースファイルを作りましょう。

0 章の終わりのほうで述べたように、エディタやワープロの立ち上げ方は、どん な方法でもかまいません。

しかし,どんな方法を採るかたも,これからコンパイラ javac やインタープリタ java を使っていくための準備として, MS-DOS プロンプト (Windows 98 / Me ま で),またはコマンドプロンプト(Windows XP),またはターミナルプログラム (Linux の上の gnome-terminal など)を起動してください。デスクトップ画面の中 に,これらのプログラムのショートカットやランチャ(Linux の場合)を設けてお くと,今後便利です。

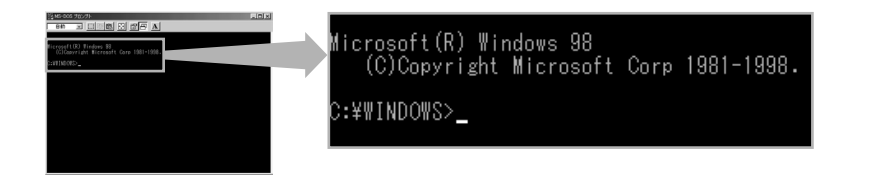

#### ■■**図 1-1** MS-DOS プロンプト (Windows 95, 98)

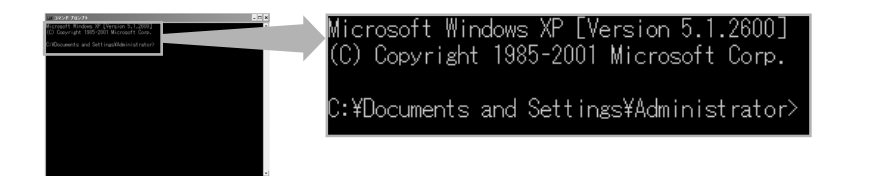

#### **図 1-2** コマンドプロンプト(Windows XP)

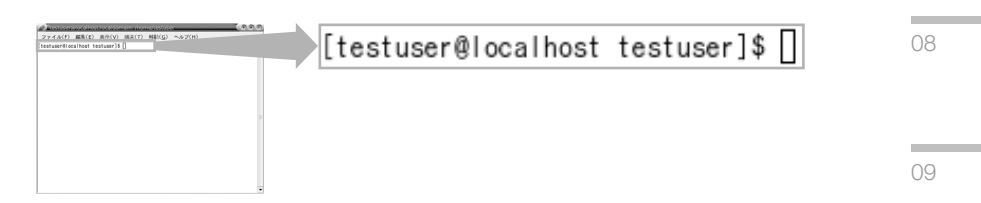

**■図 1-3** ターミナルプログラム (Linux の上の gnome-terminal)

01

02

03

04

05

06

07

 $\cap$ 

Windows XP のコマンドプロンプトについては、次の URL に超親切なガイドがあ りますから,このサイトの,すくなくとも最初の 2~3ページを見ることをおすす めします※**<sup>1</sup>** 。

今後ずっと本格的なプログラミングをやっていきたいかた向けに,私個人がおす すめするやり方は,ワープロではなくエディタを使うことです。エディタのほうが 動作が軽快で,ソースプログラムを書いたり編集するための便利な機能を豊富に 持っています。

もうひとつ,私がおすすめする方法は,マウスを使ってソフトや文書を表してい るアイコンをクリックするやり方ではなく,MS-DOS プロンプトやコマンドプロン プト,またはターミナルプログラム(Linux の場合)をまず立ち上げて,その中 で,エディタの名前と文書(Java のソースファイル)の名前を,コマンドとして 入力することです。たとえば次のように:

#### **【コマンド入力の例】**

#### C:¥learnjava> hidemaru MyFirstJavaApp.java

上に示した例では,C:¥learnjava¥> までが,最初から画面に出ているプロンプト (入力催促記号)です。今現在あなたが,C:¥learnjava というディレクトリにいる こと = あなたのカレントディレクトリが C:¥learnjava であることを,それは示し ています。そしてその次の hidemaru が,エディタソフトの名前です※**<sup>2</sup>** 。そして最 後の MyFirstJavaApp.java が,これからあなたが新たに書く,または編集する, ソースファイルの名前です。ソフトの名前とファイル名はスペースで区切ります。

なお,事前に,エディタソフトのあるディレクトリ(たとえば C:¥Program Files¥Hidemaru)を,PATH に含めておくことが必要です。環境変数 PATH の設 定の仕方は 0 章に書かれていますから,その箇所を参考にしてください。PATH の 設定はたとえば次のようになるでしょう:

#### **【PATH の設定】**

[Windows 98/Me の場合: AUTOEXEC.BAT の中] SET PATH=%PATH%;C:¥j2se1.4.2\_08¥bin;C:¥Program Files¥Hidemaru

<sup>※</sup>**1** Windows XP のコマンドプロンプトを勉強するならここがお勧め! (http://pcweb.mycom.co.jp/special/2002/xpcommand/)。

<sup>※</sup>**2** Windows 用に「秀丸」という優れたエディタソフトが実在します… http://hide.maruo.co.jp/software/ hidemaru.html。ただし私は個人的には、Windows ユーザにも, "エディタのポルシェ"と言われる Vim(gvim)(http://www.vim.org/download.php#pc で gvim63.exe をダウンロード)を強力におすす めします。http://www.kaoriya.net/doc/TextEditorCriticism.html を見てみましょう。

#### [Linux の場合:.bash\_profile の中] PATH=\$PATH:/usr/java/j2se1.4.2\_08/bin:/usr/local/Vim export PATH

ご覧のように,コマンドを入力する方法は,アイコンの上をマウスでクリックす る方法に比べると,かなり面倒です。しかしプログラミングを勉強していくときに は,この面倒な方法に慣れたほうが,のちのちお得なのです。なぜかと言うと,コン パイラ javac もインタープリタ java も、やはりコマンドを入力して使うからです。

もっと広い意味で、あなたのコンピュータ技術が本格的に向上するためにも、コ マンド入力に慣れるべきです。サーバなど,高度なプログラムも,コマンド入力に よって動かすことが多いからです。

しかも本書では, Java プログラミングの学習の最初の半年は IDE を使うな, と 厳命しました(0章)から、コマンドの使い方を通じて、Javaの基本的な部分を理 解していただかなくてはなりません。IDE という超親切なソフトを最初から使う と、逆に、Java 言語とプログラミングの基礎がわからないまま年月が経過し、あ とになって,基礎を理解してないことがあなたを困らせる結果になるからです。

そしてまた,ひとつのプログラムが完成するまであなたは,三種類のコマンドを 何回も何回も繰り返します:

#### **【書く・編集する→コンパイルする→実行する,の繰り返し】**

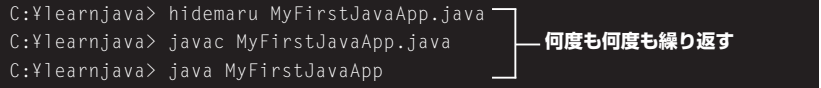

上のコマンドの例では,最初の hidemaru コマンドでソースファイルの作成また は編集(エディット (edit) 作業)をやり,次次の javac コマンドでそのソースファイ ルをコンパイルし,三つ目の java コマンドででき上がったプログラムを実行して います。実行結果にヘンなところがあったら,またまた上の三つの繰り返しをしま す。あるいは javac コンパイラがあなたのソースプログラムの書き方の欠陥に気づ いてコンパイルを拒否したら,最後の java コマンドまで進まずに,上の二行 (hidemaru コマンドによるエディットと javac コマンドによるコンパイル)の繰り 返しになります。

ただし最初に hidemaru MyFirstJavaApp.java でエディタを起動したら,ソース ファイルを書き直すたびに[保存]メニューをクリックしていると,エディタは終 了しませんから,その後ずっとソースファイルの編集を続行できます。そこで,実  $\cap$ 

01

02

03

04

05

06

07

08

09